# **花の園くぼたOnline Shop 紹介コードをお持ちの方用 設定マニュアルガイド**

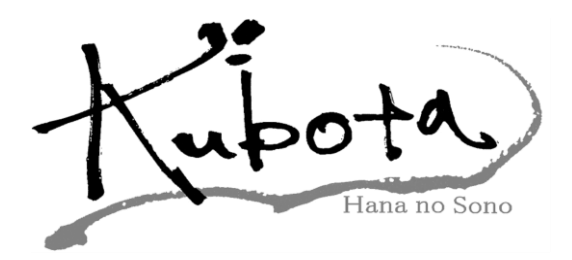

## **BtoB Online Shop お得な特徴 新作がカタログよりすぐ見れます。 在庫照会、発注、予約が出来ます。 ご注文はメールでお知らせが届きます。 予約は3ケ月先までお預かりします。 発送日は入力して頂ければ指定日に発送します。(BtoBのみ) 送り先の登録が出来るので支店、倉庫など指定して下さい。 また支店ごとの登録が出来ますので本店で注文履歴を 登録できます。** ⑤ **スマホ、タブレットでも同様な操作ができます。 新商品コーナー、イベントコーナーで 新作やお得な情報がすぐわかります。(BtoBのみ) BtoBでお買い上げ(1日)(15日)受注日限定で BtoBシステムのみの割引、セールなどがあります。** ④  $\widehat{\left(2\right)}$ ③ ⑥  $\bigcirc$ ⑧ ⑨ ①

**3%値引き致します。(KU品番のみ)(即納商品のみ)**

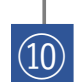

**BtoBショップ限定で8月に1日限りの決算イベントを 行います。(全商品10%OFF)**

## **紹介コードをお持ちの方用 設定方法【マニュアルガイド】①**

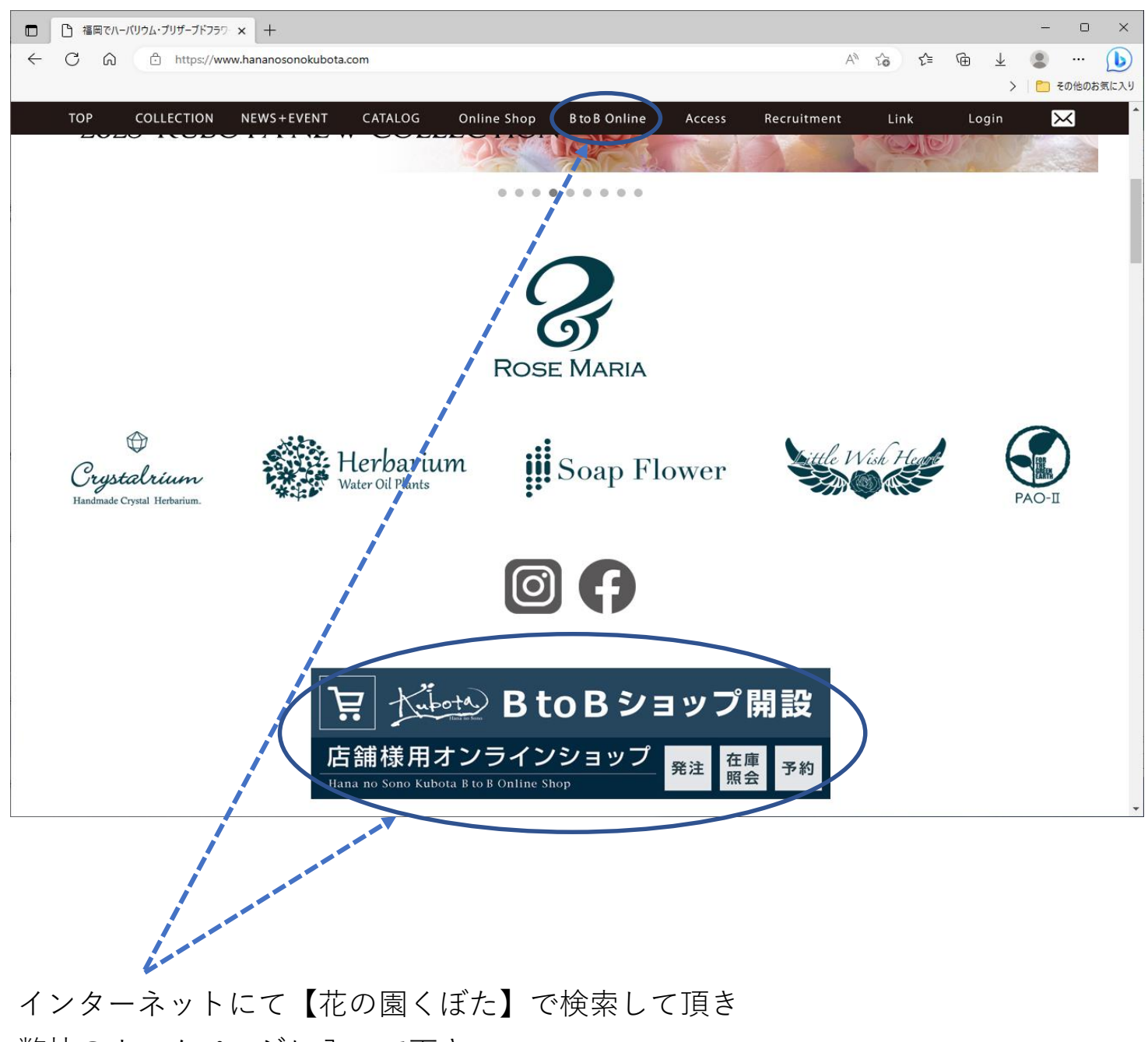

弊社のホームページに入って下さい。

**BtoB Online or BtoBショップ開設(BtoB Online)** を押して下さい。

[\(URL:https://www.hananosonokubota.com/\)](https://www.hananosonokubota.com/)

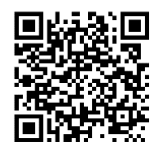

## **紹介コードをお持ちの方用 設定方法【マニュアルガイド】②**

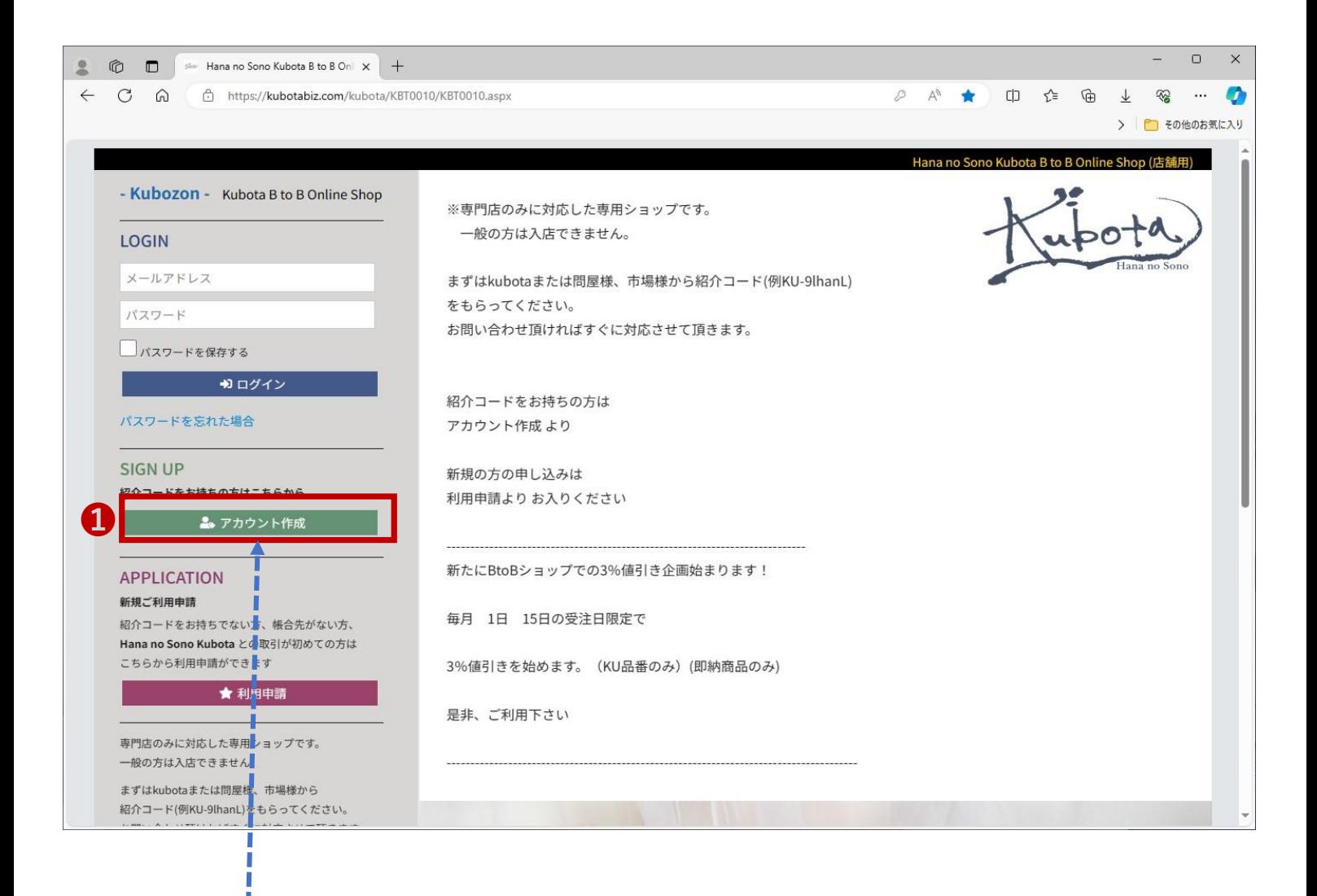

### **❶【アカウント作成】**をクリックして下さい。

## **紹介コードをお持ちの方用 設定方法【マニュアルガイド】③**

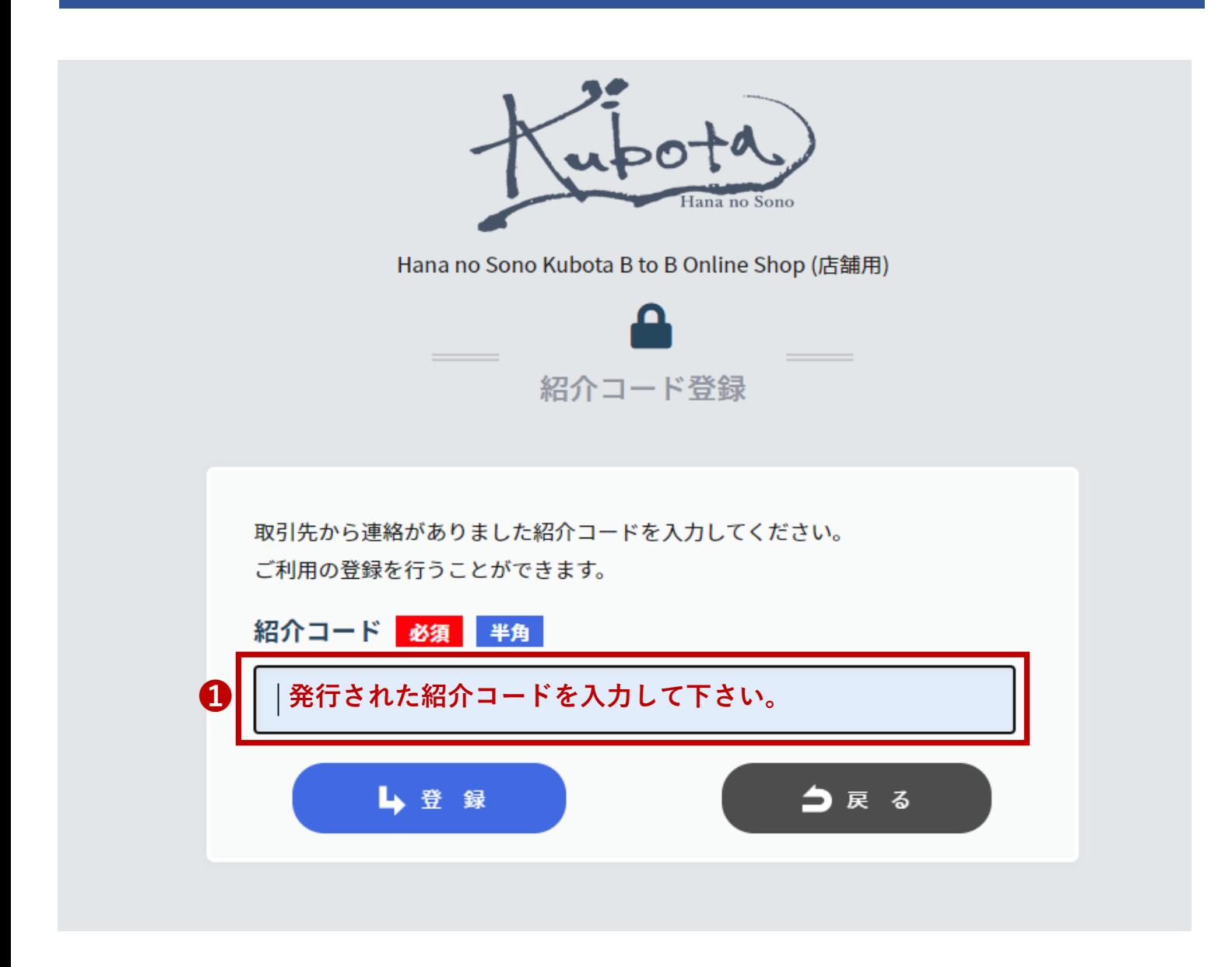

#### ❶発行された紹介者コードを入力して[**登録]**を押して下さい。

## **紹介コードをお持ちの方用 設定方法【マニュアルガイド】④**

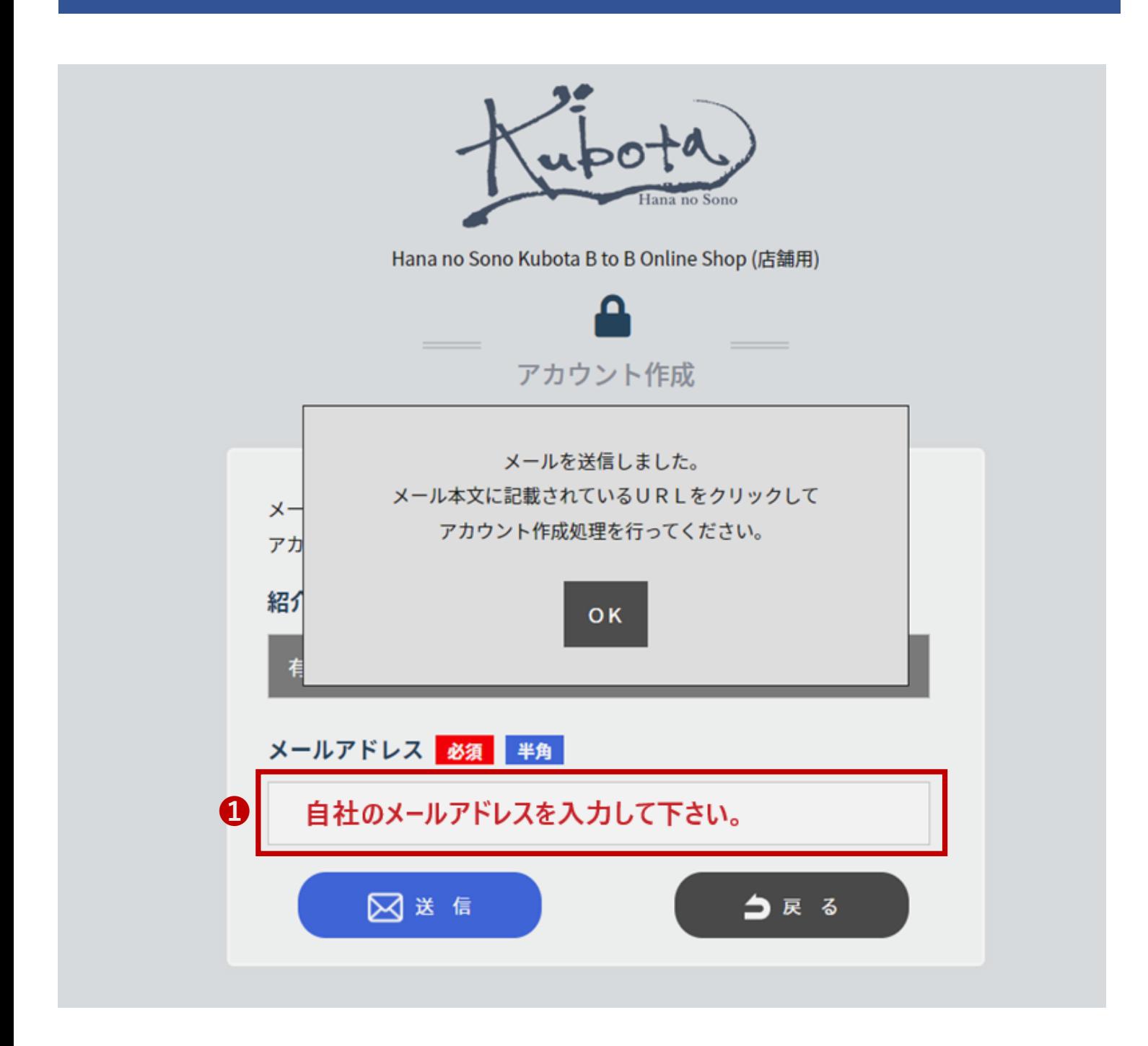

#### **1メールアドレスの欄に自社のメールアドレス**を入力して送信を押して下さい。

## **紹介コードをお持ちの方用 設定方法【マニュアルガイド】⑤**

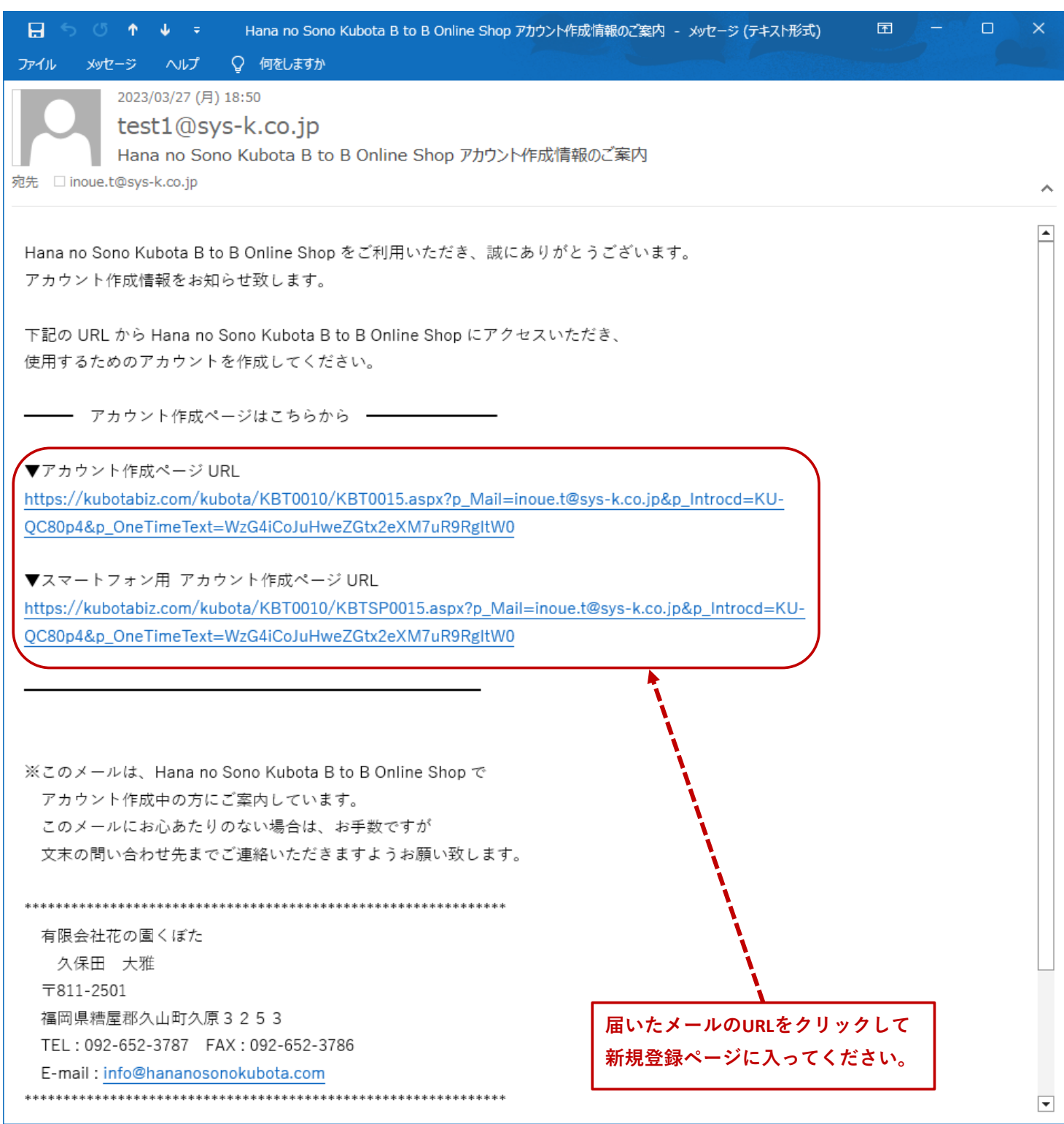

届いたメールのURLを押して新規登録ページに入ってください。 (上のURLがパソコン用 下のURLがスマートフォン用となります。)

## **紹介コードをお持ちの方用 設定方法【マニュアルガイド】⑥**

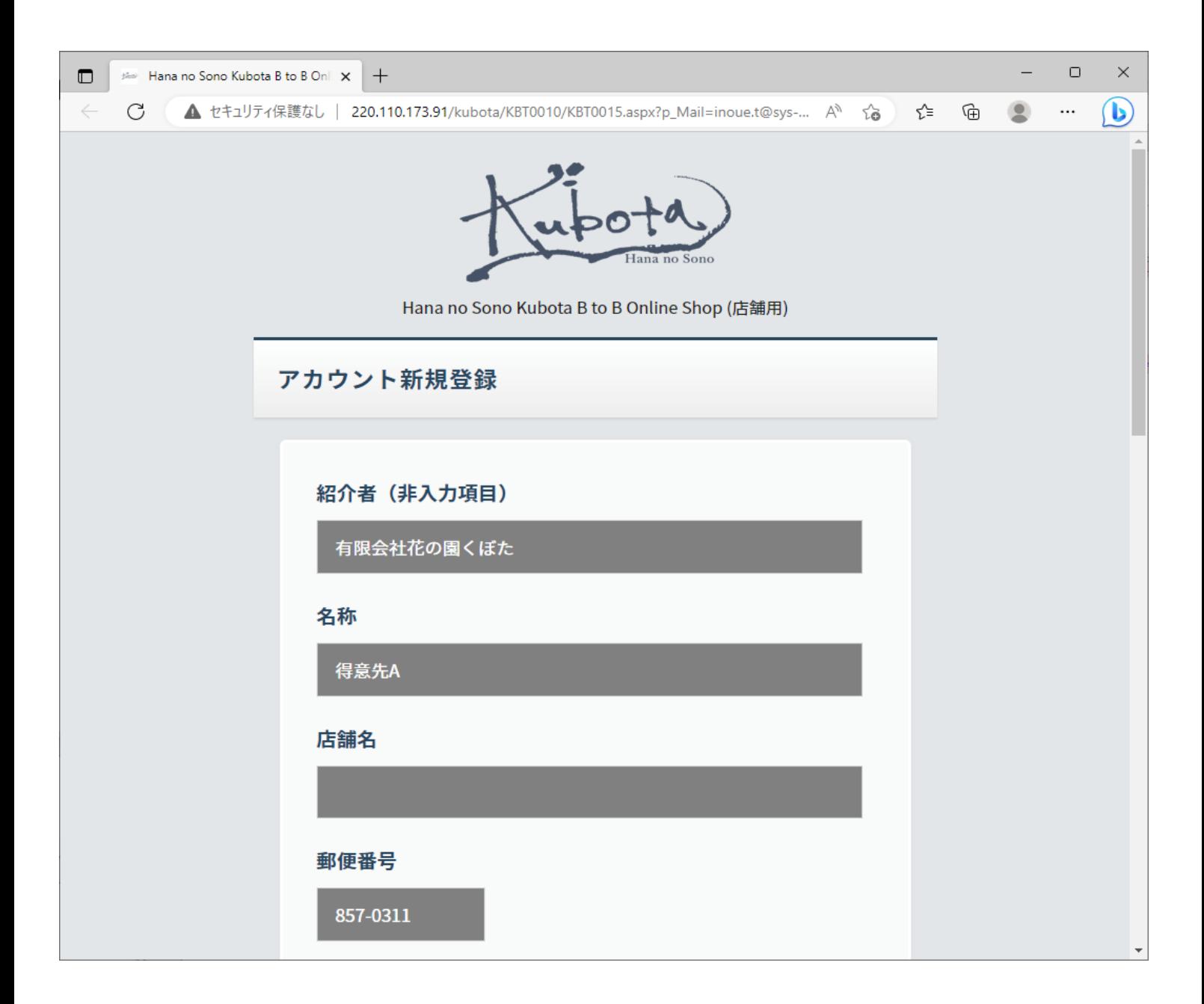

【必須】項目に入力お願いします。(半角で登録お願いします。)

## **紹介コードをお持ちの方用 設定方法【マニュアルガイド】⑦**

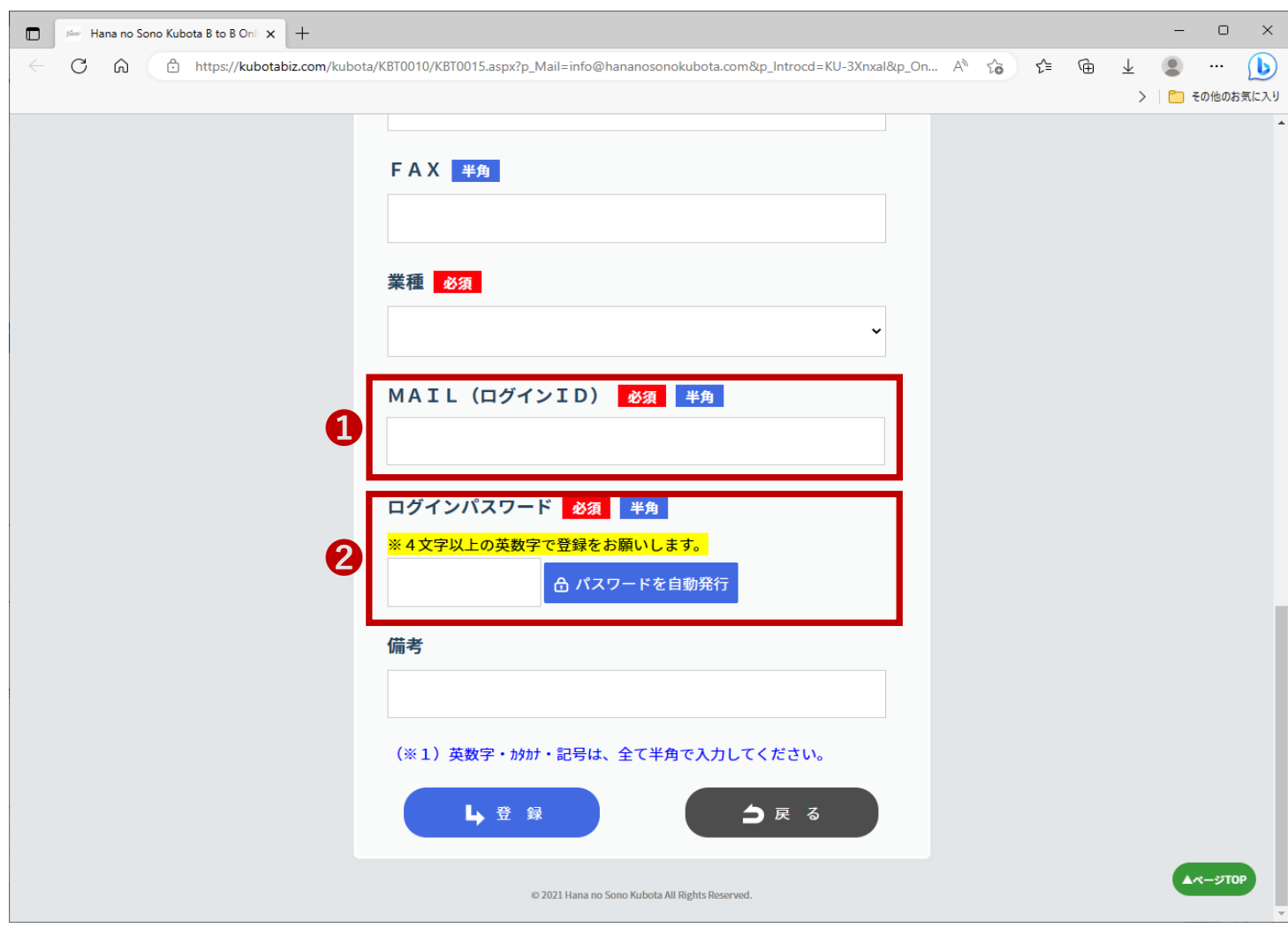

❶ログインIDは**メールアドレス**の入力をお願いします。 ❷パスワードは**4文字以上の英数字**でお願いします。

入力が終わったら**[登録]**を押して頂きますと、ログインページに行きますので、 ログインIDとパスワードを入力頂きログインして下さい。